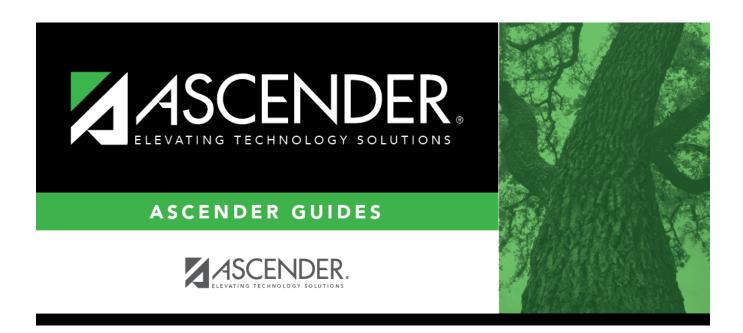

# district-setup-gradebook-sbg-standards

## **Table of Contents**

### Grade Reporting > Maintenance > TeacherPortal Options > District > Stds-Based Grd Standards

| This tab allows you to maintain district-wide standard sets (comprised of individual standards) to be used for the standards-based grading concept in TeacherPortal.   |
|----------------------------------------------------------------------------------------------------|
| <b>NOTE</b> : Standards can only be updated if they are not being used in TeacherPortal.                                                                               |
| ☐ Retrieve an existing standard set:                                                                                                    |
| Standard-set Begin typing the standard set name. As you begin typing, the drop-down list displays the existing standard sets that begin with the characters you typed. |
| To retrieve all standard sets, leave the field blank.                                                                                                    |
| ☐ Click <b>Retrieve</b> .  A list of existing standard sets is displayed in the left grid.                                                                             |
| Standards sets displayed in bold, italic type indicate that the standard set is assigned to a course in TeacherPortal.                                                 |
| If there are multiple pages, page through the list.                                                                                                    |
| ☐ Click the standard set you want to update, and the individual standards for that set are displayed in the right grid.                                                |
| ☐ In the left grid, click <b>+Add</b> to add a new standard set.                                                                                                    |
| A blank row is added to the grid.                                                                                                    |
| Standard-set (left grid) Type the name of the standard set, up to 50 characters.                                                                                       |
| □ Click <b>Save</b> .                                                                                                    |
| The standard set must be saved before you can add standards.                                                                                                    |
| ☐ In the left grid, click the standard set you want to update.                                                                                                    |
| ☐ In the right grid, click <b>+Add</b> to add individual standards to the set.                                                                                         |

A blank row is added to the right grid.

 $\square$  Or, click **+Add 10** to add ten blank rows to the grid.

**Standards (right grid)** Type the standard name, up to 50 characters.

☐ Click **Save**.

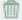

#### Delete a row.

- 1. Click to delete a row. The row is shaded red to indicate that it will be deleted when the record is saved. You can select multiple rows to be deleted at the same time.
- 2. Click **Save**. You are prompted to confirm that you want to delete the row. Click **Yes** to continue. Otherwise, click **No**.

You can save edits and delete records in the same step (i.e., the changes are all committed when the record is saved).

A standard set cannot be deleted if it is assigned to a course in TeacherPortal. If the set has standards, you must first delete the individual standards.

**Print** Print the standard set chart.

#### Review the report using the following buttons:

Click First to go to the first page of the report.

Click 1 to go back one page.

Click to go forward one page.

Click is to go to the last page of the report.

### The report can be viewed and saved in various file formats.

Click 🔼 to save and print the report in PDF format.

Click to save and print the report in CSV format. (This option is not available for all reports.) When a report is exported to the CSV format, the report headers may not be included. Click to close the report window. Some reports may have a **Close Report**, **Exit**, or **Cancel** button instead.

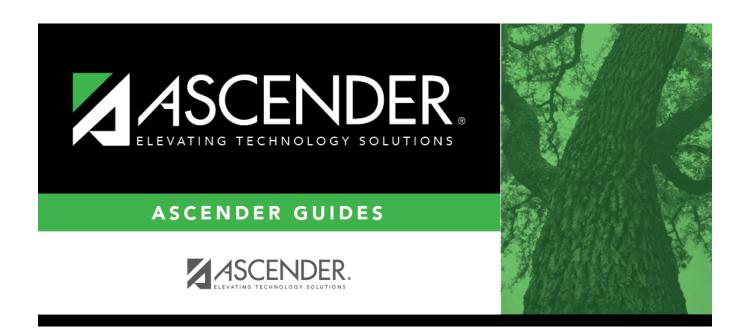

## **Back Cover**